# Label Management System: User Guide

Welcome to Cygnus Music. The Cygnus Label Manager allows labels to submit releases for distribution through Cygnus Music. We recommend that you use the one following browsers: **Google Chrome, Safari V12+ and Firefox.** 

This guide walks you through creating and submitting a release.

For additional support please contact us via <u>support@cygnusmusic.net</u> or don't hesitate to give us a call in the office.

# 1. LOG IN

Navigate to **THIS LINK** Enter your username & password and click the 'Login' button

- Submit your music to stores & choose release dates
- · Quick and secure invoicing for payments
- Simple catalogue management & file upload
- · Get daily sales updates
- · View sales, create and download statements
- Order professional mastering, design and press services from our shop

SIGN UF

| LOGIN        |                  |
|--------------|------------------|
| Username     |                  |
| YourUserName | 9                |
| Password     |                  |
| •••••        |                  |
|              |                  |
|              | LOGIN            |
|              | Forgot password? |

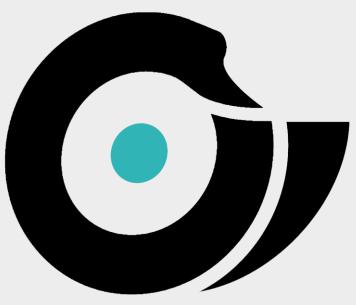

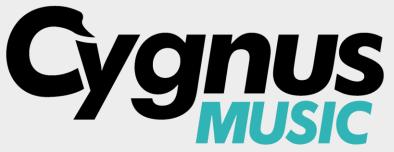

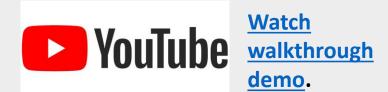

# 2. WELCOME TO THE DASHBOARD

After logging in, you will be taken to the system dashboard, to start creating releases click on **DISTRIBUTION**.

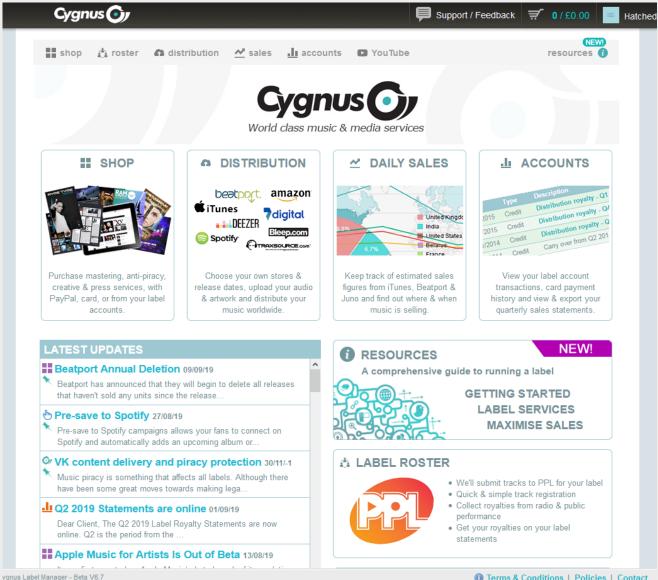

# **3. YOUR HOMEPAGE**

After logging in, you will be taken to a page that shows an overview of the labels that you manage.

| Cygnu      | s 💽                             |                                                              |                    |                                                                 | Ę                                       | Support / Feedback                                         | <b>₹ 0</b> / £0.00 |
|------------|---------------------------------|--------------------------------------------------------------|--------------------|-----------------------------------------------------------------|-----------------------------------------|------------------------------------------------------------|--------------------|
| shop       | <u>á</u> å roster               | <b>a</b> distribution                                        | <u>≁</u> sales     | <u>. II</u> accounts                                            | YouTube                                 |                                                            | NEW<br>resources   |
| Nownload c | ur example rel                  | TED LABELS<br>lease timeline with re<br>about you label? Why |                    |                                                                 | deas to promote your re<br>ar about it! | slease.                                                    |                    |
| F          | Hatche<br>Releases<br>Tracks: 1 | : 38                                                         |                    |                                                                 |                                         |                                                            |                    |
|            |                                 |                                                              | Complete<br>to rec | ing anoth<br>our new label a<br>quest your new<br>GET STARTED 1 | pplication form<br>abel setup.          |                                                            |                    |
|            |                                 |                                                              |                    |                                                                 | 1                                       |                                                            |                    |
|            | ng your                         | abel to be<br>label and<br>eases.                            | -                  |                                                                 | new lat<br>once ap                      | apply to se<br>bel any time<br>proved it w<br>on this page | and<br>ill         |

Terms & Conditions | Policies | Contact

| shop                                 | i roster i distribution     | ✓ sales <u>II</u> accounts | YouTube         |                                                     | resour         | ces ()      | After you click on the label you wish to                                                                                                    |
|--------------------------------------|-----------------------------|----------------------------|-----------------|-----------------------------------------------------|----------------|-------------|----------------------------------------------------------------------------------------------------|
| F                                    | Labels /<br>Hatched         |                            | add your        | ABEL SETTINGS<br>label logo and<br>age your distrib | view           |             | manage, you will be taken to the label<br>overview. If you have not yet created a<br>releases, click <b>'New release'</b> to start<br>inputting data. |
| ELEASE                               | of 38 releases.             |                            |                 |                                                     | -              | RELEASE ←   | Click <b>NEW RELEASE</b> to create a new release for your label.                                                                                      |
| CAT. NO.                             | TITLE                       | ARTIS                      | T/S             | RELEASE                                             |                | 0.          | new release for your label.                                                                                                    |
| TCH039                               | Hatched 39                  | Hatcha                     |                 | 29/11/2019                                          |                |             |                                                                                                    |
| ITCH038                              | Hatched 38                  | REZ                        |                 | 22/11/2019                                          |                |             | This section contains an                                                                                                    |
| ITCH037                              | Hatched 37                  | 28Hurtz                    |                 | 15/11/2019                                          |                | ۵           | overview of all RELEASES for                                                                                                    |
| HTCH036                              | Hatched 36                  | Coki                       |                 | 01/11/2019                                          | Approved       | © <b></b>   | this label.                                                                                                    |
| HTCH035                              | Hatched 35                  | Oddkut                     | & Distant Roots | 18/10/2019                                          | Approved       | © <b></b>   |                                                                                                    |
| age: 1 2 3<br>RACKS<br>howing 1 to 5 | 4 5 6 7 8<br>of 176 tracks. |                            |                 | Showing up                                          | to 5 🗸 release | es per page | <ul><li>Delete a release here.</li><li>Edit a release here.</li></ul>                                                                                 |
| ISRC                                 | TITLE                       | ART                        | IST/S           | YEAR                                                | STATUS         |             |                                                                                                    |
| GB-8KE-19-54                         | 1051 The Next Step          | REZ                        |                 | 2019                                                | i Submitted    | ۵           | This section contains an                                                                                                    |
| GB-8KE-19-54                         | 1050 Site B                 | REZ                        |                 | 2019                                                | i Submitted    | 😡 💼         | overview of all <b>TRACKS</b> for                                                                                                    |
| B-8KE-19-54                          | 1049 Raid Master            | REZ                        |                 | 2019                                                | l Submitted    | 🚱 🛅         | this label.                                                                                                    |
| GB-8KE-19-54                         | 1048 City Sleeps            | REZ                        |                 | 2019                                                | l Submitted    | ۵           |                                                                                                    |
|                                      |                             | REZ                        |                 | 2019                                                | i Submitted    | ~ <b>-</b>  |                                                                                                    |

Cygnus Or

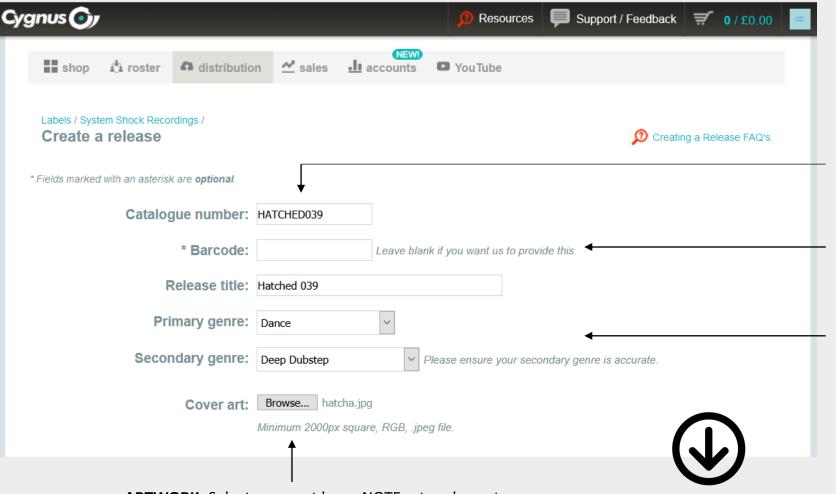

**5. CREATING A RELEASE** 

**Cat No: U**se an alpha numeric (related to your label name) followed by an incremental number per release. Example: Hatched Music: HATCHED001, then HATCHED002 for the next release and so on. The more unique the better.

**Barcode:** You can either supply your own, or just leave it blank and we'll supply this for you.

**Genres:** It's important to pick an accurate secondary genre. If you can't find the genre you're looking for, you may have the wrong primary genre selected.

**ARTWORK**: Select cover art here. NOTE artwork must be **at least 2000 x 2000 px, Square, JPEG**. If you get an error here, ask your designer to check this specification and resupply.

(Can't upload your art? Give us a shout and we'll look at it for you)

Scroll down the page on the label management system

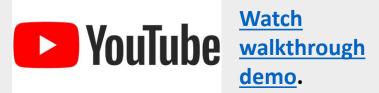

#### Artists

**()** First select the type of artist you want to add from the menu below, then just enter their details and click the 'Add' button to add them to the release.

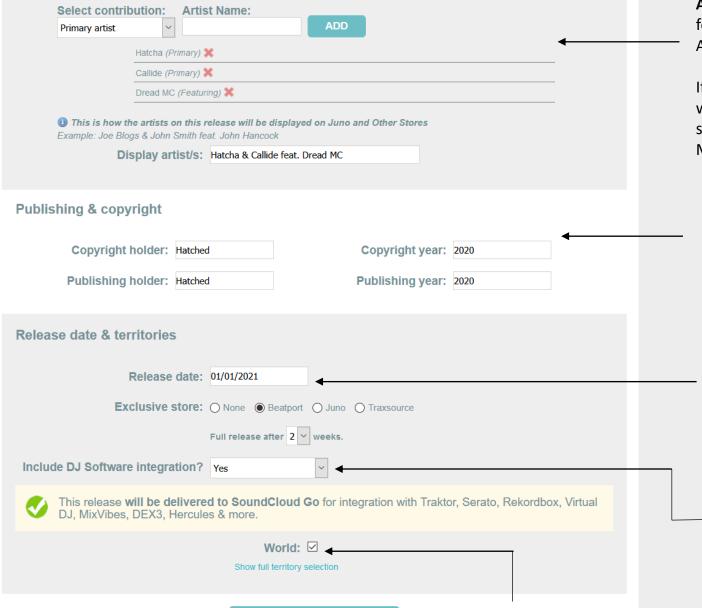

SAVE AND VIEW RELEASE

**Artists:** First ADD the Primary artist(s) and then any featuring artists. You'll see these populate in the Display Artist/s field which you can edit.

If your release has more than 3 artists at release level it will change to a 'Various Artists release', this is industry standard. You can add all your artists at track level, only MAIN artists are for release level.

**Publishing & copyright:** This data will auto-populate but you can edit it.

**Release date & Territories:** Here you can select your release date. It will default to 6 full weeks, but you can change this to any date providing it's at least 4 full weeks away from submission. You can also select store exclusives and duration.

Recommended: SoundCloud Go makes your music accessible on **DJ software applications.** 

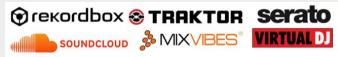

World: You can select territories here.

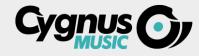

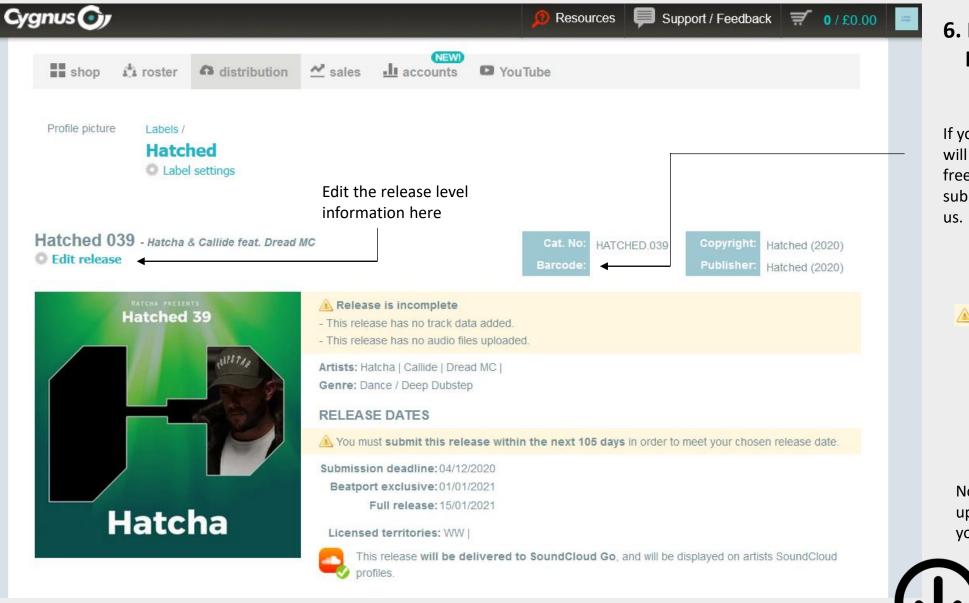

YouTube

# 6. RELEASE OVERVIEW PAGE

If you left your **BARCODE** blank, we will assign your release with one free of charge once you have submitted your release through to us.

A Note outstanding actions.

Now scroll down the page to upload your audio files and add your track level data.

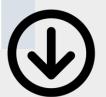

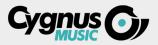

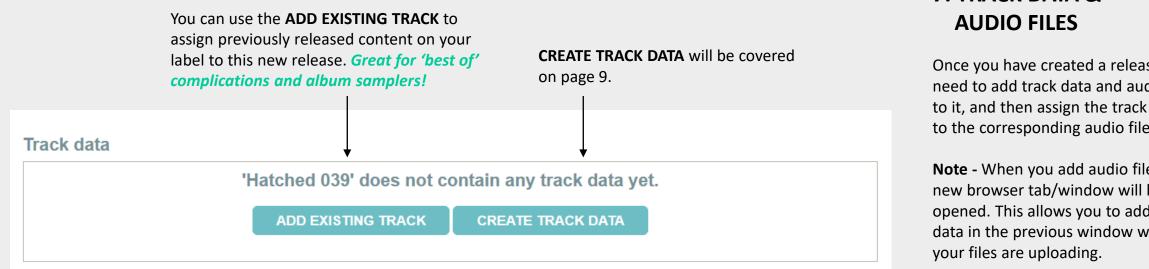

## Audio files

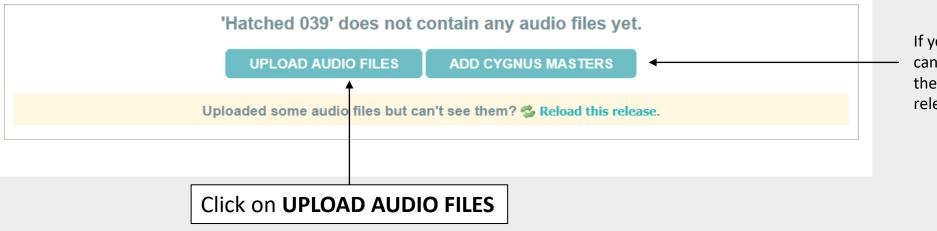

7. TRACK DATA &

Once you have created a release you need to add track data and audio files to it, and then assign the track data to the corresponding audio files.

Note - When you add audio files a new browser tab/window will be opened. This allows you to add track data in the previous window while

If you use our mastering services, you can ADD CYGNUS MASTERS here and they will automatically assign to your release.

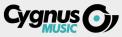

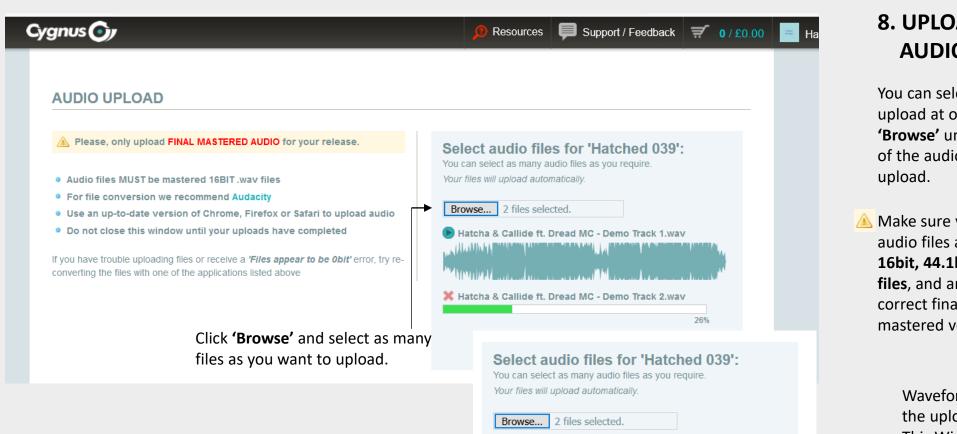

YouTube

Q: I am getting a 'Files appear to be Obit' error? A:Occasionally DAW's export WAV's that can create a Obit error due to missing header information. Follow this link to visit FAQ's and a walk through how to resolve the Obit error.

Hatcha & Callide ft. Dread MC - Demo Track 1.wav 🖻 Hatcha & Callide ft. Dread MC - Demo Track 2.wav

Your files have uploaded successfully.

**CLOSE THIS WINDOW** 

# 8. UPLOADING **AUDIO FILES**

You can select multiple files for upload at once. Just keep clicking 'Browse' until you have selected all of the audio files you want to

🔺 Make sure your audio files are 16bit, 44.1khz WAV files, and are the correct final mastered versions.

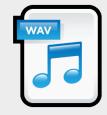

Waveforms are shown when the upload is complete. Close This Window once all are uploaded.

While the audio files are uploading, open the other tab and click on **CREATE TRACK DATA.** 

**CREATE TRACK DATA** 

# 9. CREATING TRACK DATA

You now create track data for each track on the release, and then associate them with the corresponding audio files. Fields marked with an asterisk (\*) are **optional**.

> Artist & Contributors: Each artist needs to be added here. Firstly by assigning their contribution as

- Primary Artist (Main)
- Featuring Artist
- Remixer
- Other Contribution

Add their artist name and real name.

Mark them as a Composer (aka Producer) or Lyricist and Click ADD.

|          | Labels / Hatched / Hatched 039 /Demo Track 1<br>Edit track                                                                                                    | Add your ISRC codes here or we can supply them for free. If we supply them, you can use our <b><u>ROSTER</u></b> tab |
|----------|----------------------------------------------------------------------------------------------------|----------------------------------------------------------------------------------------------------|
|          | Track number: 1                                                                                                    | for PPL royalty collection.                                                                                          |
|          |                                                                                                    |                                                                                                    |
|          | * ISRC: Leave blank if you want us to provide this.                                                                                                    |                                                                                                    |
|          | Track title: Demo Track 1                                                                                                    | The <b>mix title</b> is optional. It                                                                                 |
|          | * Mix title: Add Remixes, VIPs etc. here. If 'Original Mix' leave blank.                                                                                                    | The mix title is optional. It can be used to indicate                                                                |
|          | Primary genre: Dance V                                                                                                    | remix or version titles.                                                                                             |
|          | Secondary genre: Deep Dubstep                                                                                                    |                                                                                                    |
| eds<br>g | Artists & contributors First select the type of artist or contributor you want to add from the menu below, then just enter their details and click the 'Add' button to add them to the release. Select contribution: Featuring artist |                                                                                                    |
|          | Artist Name: Real first name: Real surname: Other contributions:                                                                                                    |                                                                                                    |
|          | Dread MC Mikel Medley Composer                                                                                                    | Add artist to all tracks: Any<br>subsequent tracks (track 2 in this                                                  |
|          | ADD                                                                                                    | instance) will have all the artist                                                                                   |
|          | Hatcha (Primary) X     Add artist to all tracks       Callide (Primary) X     Add artist to all tracks                                                                                                    | information auto-populated                                                                                           |
| •        | Terry Leonard (Composer) X Add artist to all tracks                                                                                                    |                                                                                                    |
| ucer)    | Daniel Robertson (Composer) 💥 🗌 Add artist to all tracks                                                                                                    |                                                                                                    |
| ucerj    | Copyright holder: Hatched Copyright year: 2020                                                                                                    |                                                                                                    |
|          | Publishing holder: Hatched Publishing year: 2020                                                                                                    | Add extra Vocal info here                                                                                            |
|          |                                                                                                    |                                                                                                    |
|          | Does this track contain vocals? Yes (Contains vocals / lyrics)                                                                                                    |                                                                                                    |
|          | Language:   English     Explicit:   No                                                                                                    |                                                                                                    |
|          |                                                                                                    |                                                                                                    |
|          | SAVE AND ADD ANOTHER TRACK SAVE AND VIEW RELEASE                                                                                                    | Add another track or save and view<br>release when done.                                                             |

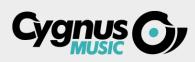

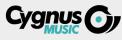

## Release title & display artists

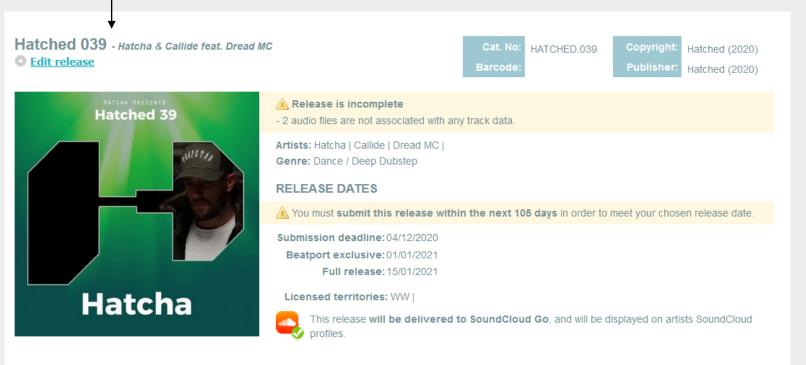

# 10. ASSIGN TRACK DATA TO AUDIO FILES

Once you have created track data and uploaded audio files, you can assign the audio files to their corresponding track data on the release overview page.

A Note outstanding actions.

**ADD TRACK DATA** to add more track data. **UPLOAD AUDIO FILES** to add more audio files to the release.

## Track data

#### + ADD TRACK DATA + ADD EXISTING TRACK

| # | TITLE        | ARTIST/S                        | COMPOSERS/LYRICISTS                              | YEAR | STATUS      |
|---|--------------|---------------------------------|--------------------------------------------------|------|-------------|
| 1 | Demo Track 1 | Hatcha & Callide feat. Dread MC | Terry Leonard, Daniel Robertson, 🎍 Mikel Medley, | 2020 | 旹 Saved 🍥 🛅 |
| 2 | Demo Track 2 | Hatcha & Callide feat. Dread MC | Terry Leonard, Daniel Robertson, 🍨 Mikel Medley, | 2020 | 旹 Saved 🍥 前 |

Select track data from the drop-down list to **assign it to an audio file**. (This links Track Data and Audio Files together.)

Edit track data

Delete data or file

俞

# Audio files + ADD CYGNUS MASTERS • UPLOAD AUDIO FILES FILE NAME TRACK DATA 20200821161008-Hatcha & Callide ft. Dread MC - Demo Track 1.wav Select one 20200821161008-Hatcha & Callide ft. Dread MC - Demo Track 2.wav Select one

Uploaded more audio files but can't see them? 🤣 Reload this release.

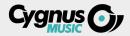

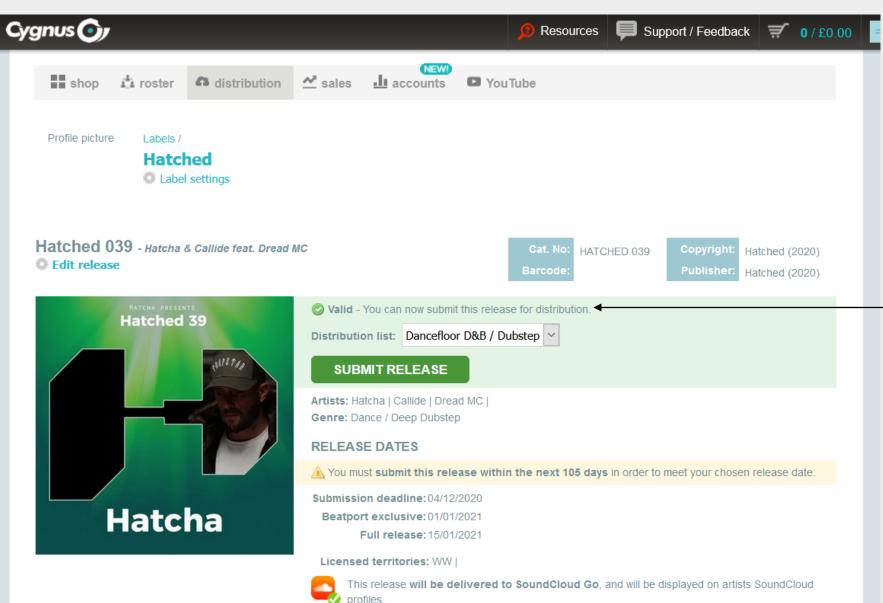

## 11.RELEASE STATUS & SUBMISSION

The release status and track statuses are displayed on the label and release overview pages. They indicate what stage of the distribution process the release is at and advise you of any errors. release is at and advise you of any errors.

This is where the release status is indicated. <u>A full description can be</u> found here under LMS Snapshots.

If your release is valid and you're ready to submit the release, select a **DISTRIBUTION LIST** and then **SUBMIT** the release.

**NOTE:** If this is your first release you'll need to upload your LABEL LOGO at label settings. Your logo must be 500 x 500 pix JPEG

# **12. WHAT NEXT**

Your release will be checked over by a member of staff. If everything looks correct, we will confirm your release date and you will receive an email. If for any reason some thing is wrong with your submission, we will reject the release and send it back to you for editing with action notes. On the day of full release you will receive a Cygnus Music SmartLink.

#### **Daily Sales**

Once your release is out you can check DAILY SALES to get an estimate from Beatport, JunoDownload and iTunes.

#### SoundCloud & Whitelisting

Your label SoundCloud account and any SoundCloud account from any artist who release on your label will need to be whitelisted. Find out how here.

#### **Accounts, Statements & Payments**

To find out about the label account, how we report your label statement and how to invoice us for your revenue visit here.

The most important thing now is your promotion and marketing! Visit the MAXMISE SALES tab for help, advice, best practices and activities for you to do.

# **MAXIMISE SALES HERE**

# **Store Features**

Stores will feature content to help promote releases in the form of newsletter placements and more. At Cygnus Music we have a FEA the format most preferential to stores.

Providing you complete the form in its entirety and demonstrate demonstrate demons the information to stores on your behalf.

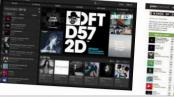

#### 1. Liaison with the Press – Magazines, Blogs & Music sites

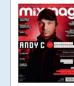

the most effective way to reach new fans and potential buyers is through the press agazines, blogs and music sites are the billboards of the music industry. It takes time and good earch to build your own press contact list however it's a fantastic way of reaching wider audiences and using existing fan bases to increase overall reach. The following are examples of features which an help you achieve this

abel and Artist Interviews, Reviews, Streaming premieres, Free Giveaways, Featured Releas xclusive Guest Mixes, Fan Gatina, Premiers and Event

he more press you achieve the more you can post on your social networks to push your forthcoming

g for playlists is the newest and most effective way of getting your

#### 2. Playlisting

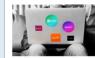

ered. Whilst focusing on streaming platforms such as Spotify, Apple Music & Deezer, a ale placement can present your release to millions of new listeners. At Cyanus, we submit riority content to streaming platforms every day. However, certain key playlists are

#### 3. DJ and Radio Support

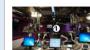

STORE FEATURE SUBMISSION FORM ing big radio plays or D.I sur ise revenue through income s e right people get them at the right time. If you receive any way

For distribution clients only

#### they display various banners of featured content across the me page and genre pages, they also write in depth review: on featured content. Juno Download is a firm favourite among the dance scene with many labels offering a week of xclusivity prior to full release.

JUNODOWNLOAD

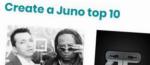

patures on the store. Not only

Cygnus

luno has a win

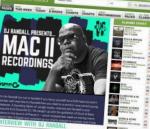

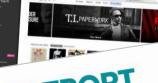

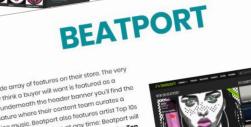

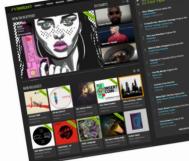

our label.

T PROFILE

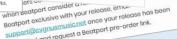

ient tool

re going as a

Habels can make one at any time: Beatport will action of Top 10s to feature each week. The Top

ely effective at drawing in potential buyers is we strongly recommend one is done for every

a. Kiss FM or Ministry of Sound, you should post the links via your social net

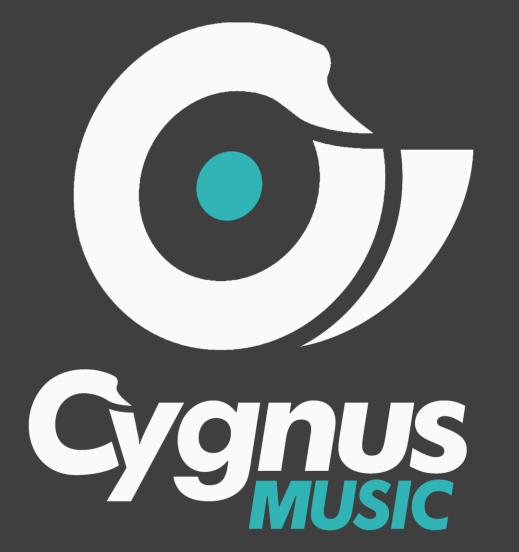

# Need some help? <a>FouTube</a>

Drop us an email via <a href="mailto:support@cvgnusmusic.net">support@cvgnusmusic.net</a> or give the office a call Weekdays 10am-6pm UK time and 10am-5pm Fridays.